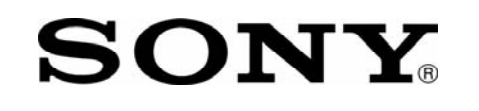

## **IMPORTANT! PLEASE READ BEFORE YOU START**

These easy instructions are intended to guide you through the replacement process.

- $\checkmark$  To avoid electric shock please make sure product is turned off and AC Adaptor is disconnected from the power source. Remove jewelry before you begin work to avoid scratching the surface of your notebook computer.\*
- $\checkmark$  Place your notebook computer on a clean, stable and covered surface to avoid damage to the computer's case.\*
- $\checkmark$  Follow the ESD (Electrostatic Discharge) damage prevention instructions:
	- o Hold parts by the edges, away from exposed circuitry when possible.
	- o Do not walk around excessively as this promotes static build-up.
- $\checkmark$  The appearance of the electronic components shown in the illustrations may be different from the components shipped. This slight difference does not affect the accuracy of these instructions.

\* Sony is not responsible for any loss of data associated with your computer or any damage caused by incorrect handling of the computer under these procedures. The terms of your Sony Limited Warranty continue to apply.

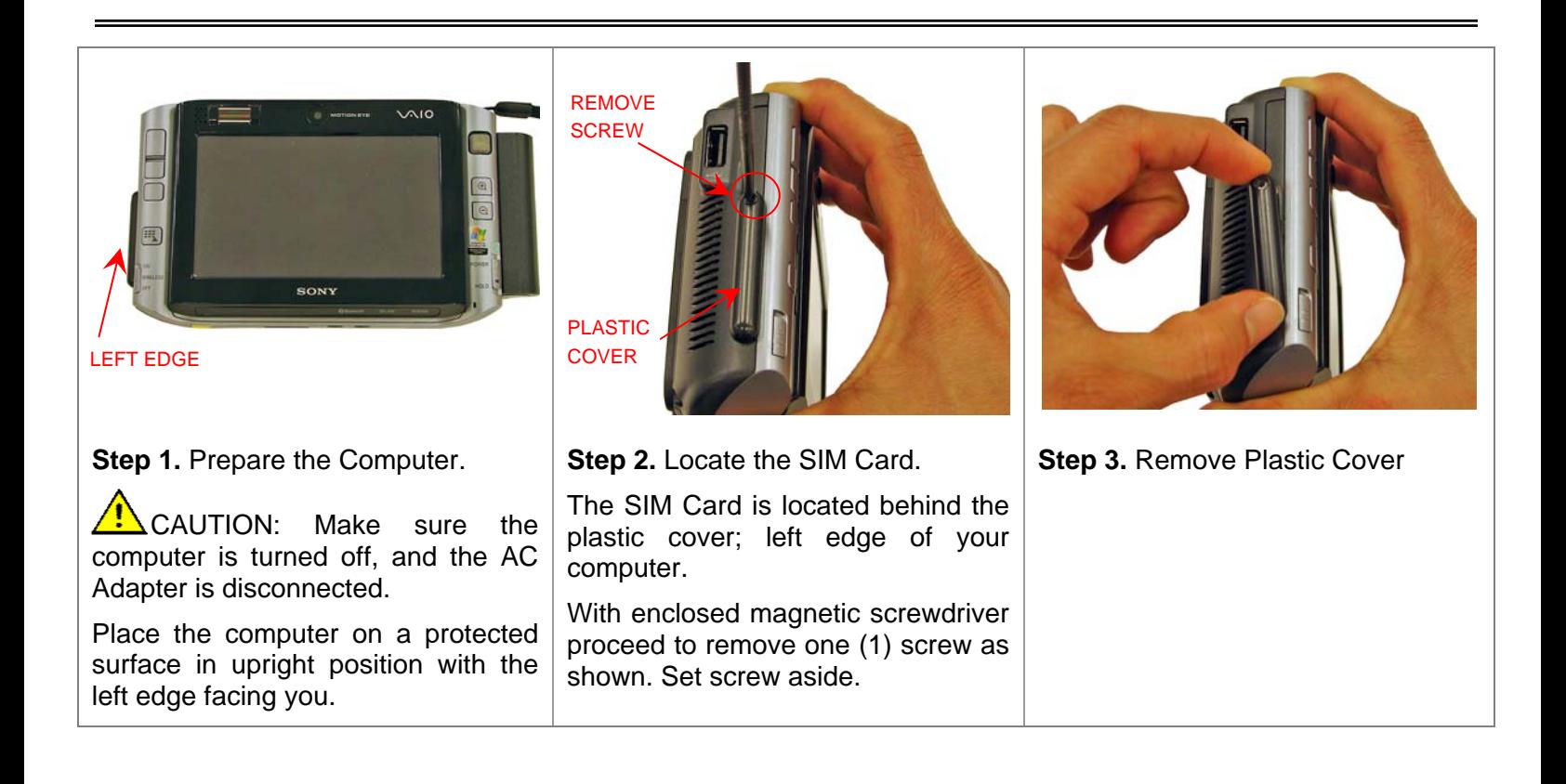

## **SONY** Cingular SIM Card  **UX Series - Replacement Instructions**

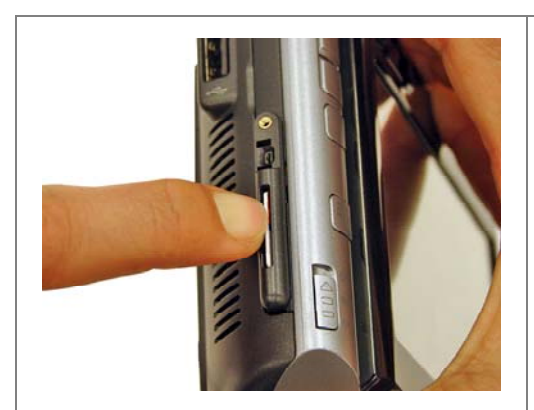

**Step 4.** Unseat the SIM Card.

Use your thumb or finger and gently press the SIM Card in and release the pressure.

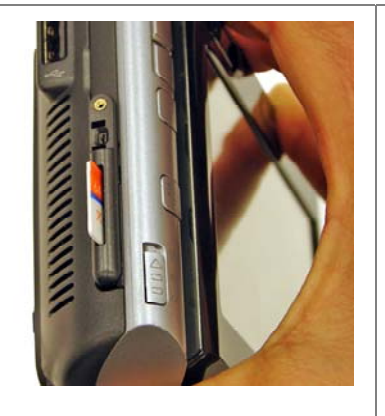

**Step 5.** Remove the SIM Card. The SIM Card will pop up out of the slot; proceed to remove it.

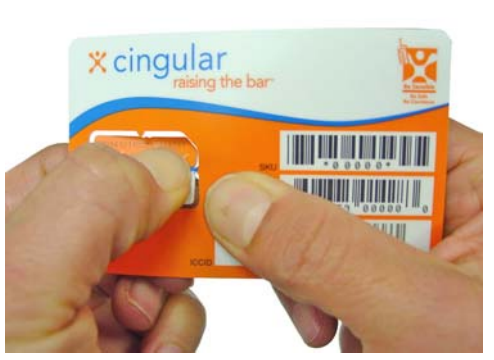

**Step 6.** Punch the SIM Card out of the card.

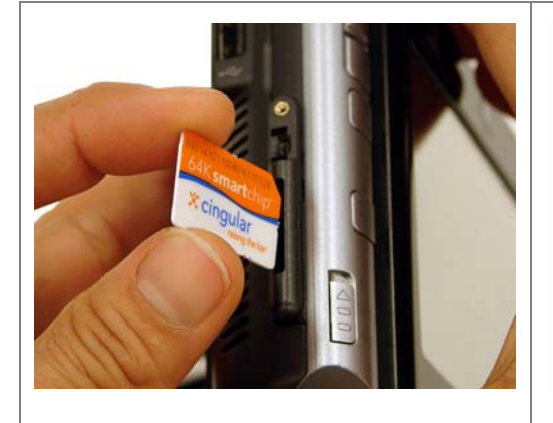

**Step 7.** Insert the new SIM Card.

Place the SIM Card in the slot as shown and gently push down the SIM card until you hear a click. Release the pressure. The SIM Card should remain fully in the slot.

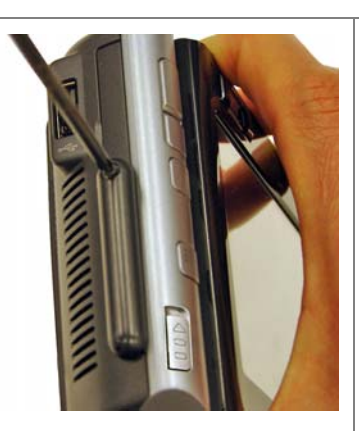

**Step 8.** Reinstall Plastic Cover.

Align plastic cover in place. Using enclosed magnetic screwdriver, reinstall one (1) previously removed screw as shown.

CAUTION: Make sure not to over tighten the screw!

**Step 9.** Start the VAIO SmartWi Connection Utility.\*

- 1. Start your computer.
- 2. Click the **SmartWi Connection Utility** icon in the task bar.
- 3. From the SmartWi main screen, click the **Cingular** button, and then click in the Cingular Connection Manager launch area below the button.
- 4. Call (888) 739-VAIO (8246) to activate your account.

\* **Note**: The VAIO SmartWi Connection Utility Guide provides detailed information on how to use the SmartWi Connection Utility. To view the guide, click **Start**, point to **All Programs**, and click **VAIO Control Center**. Make sure that the **Categories** tab page is active. Click the **Documentation** folder, and then click **VAIO SmartWi Connection Utility Guide**.